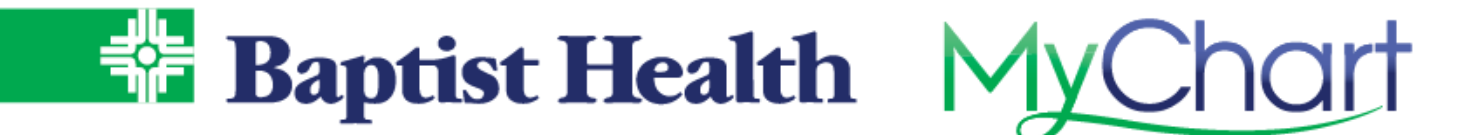

## **Open Scheduling**

## **MyChart Site**

Find a new primary care physician using our new patient scheduling feature in MyChart. Quickly search for available providers to schedule a new patient visit.

- 1. From Your Menu, select Find a New Provider
	- a. You can also access from Visits on the top menu, then select Schedule an Appointment. On the right side of the screen, select Find a new provider.
- 2. Choose a specialty to search for available providers.

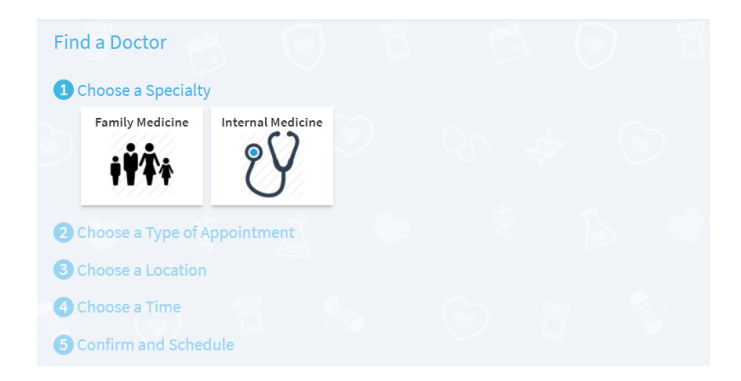

- 3. Search locations near you, with a specific zip code, or all locations. Once provider options display, select an available time slot by hovering over the time groupings.
	- a. Dates for selection are greater than 14 days from today's date to allow time for referral documentation.

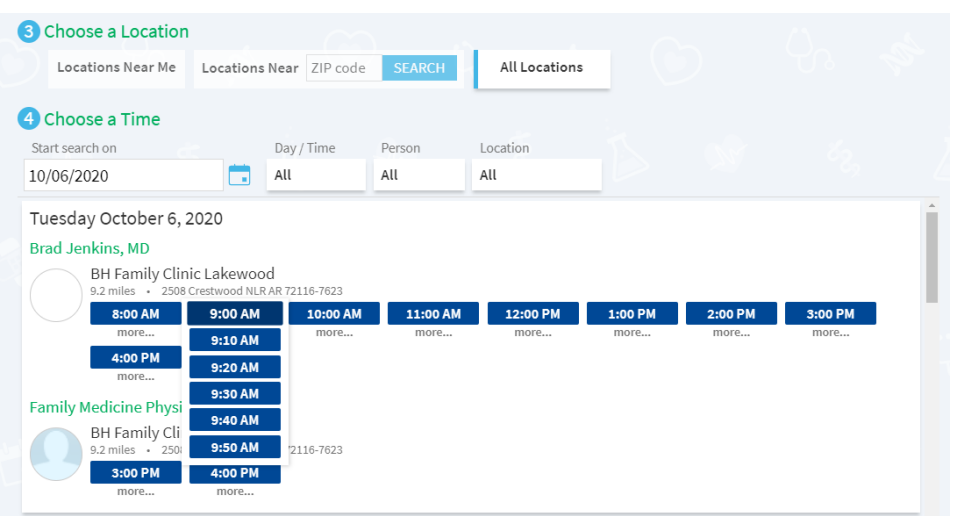

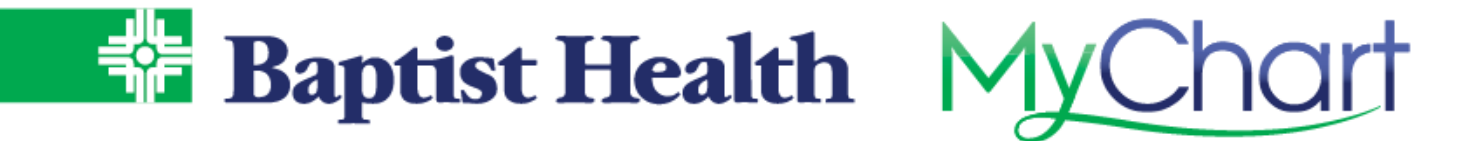

4. Confirm and schedule by entering a detailed reason for visit and selecting **Schedule It!** 

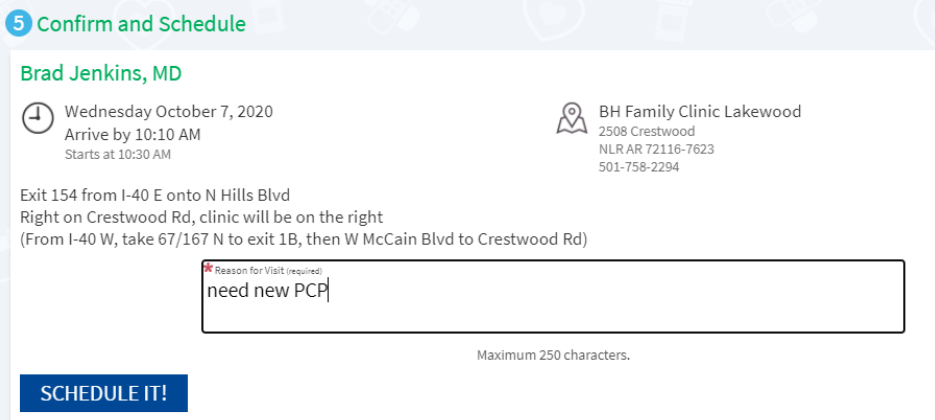

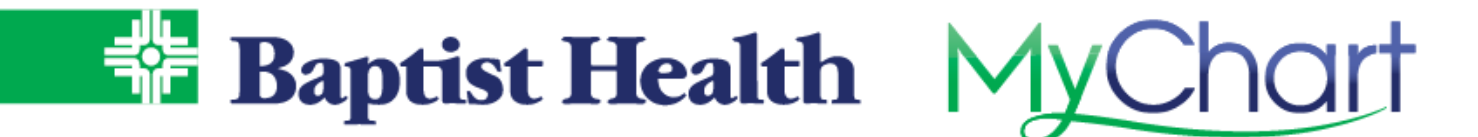

## **Baptist Health Site**

If you are not a MyChart portal user with Baptist Health you can still find a provider and schedule a new patient visit from our Baptist Health website.

- 1. Select Find a Doctor at the top of the Baptist Health website.
- 2. Search by name or specialty to see a list of matching providers.
- 3. If available for scheduling new patient visits in a Baptist Health clinics, you'll see a **Schedule Appointment option.**

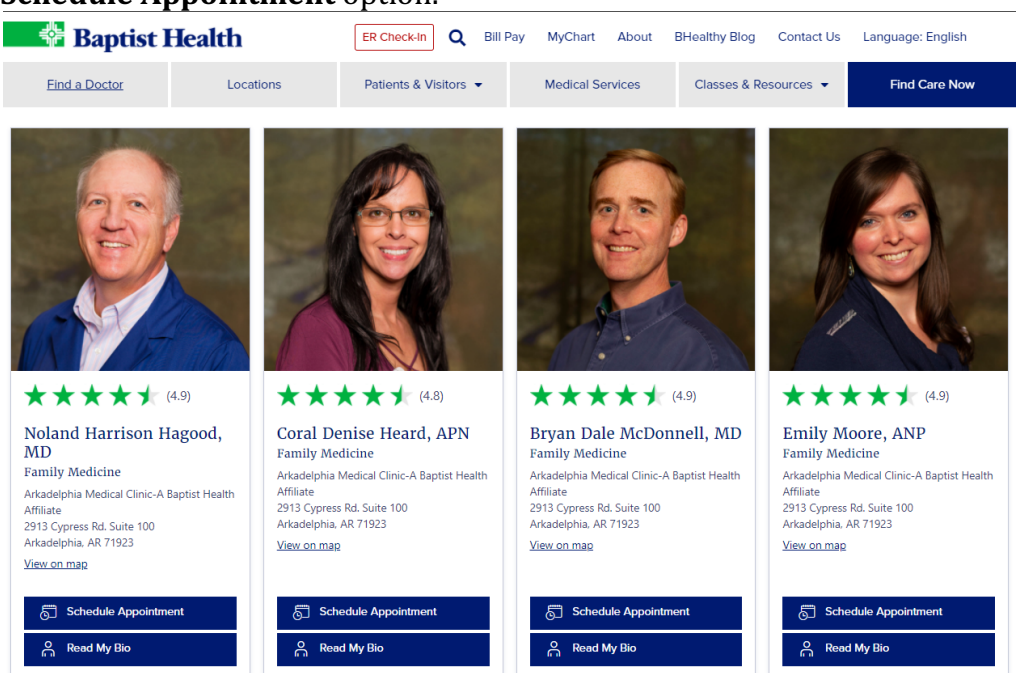

4. After selecting **Schedule Appointment**, choose the date & time preferred from the available slots displayed.

Schedule an Appointment with Dr. Cody

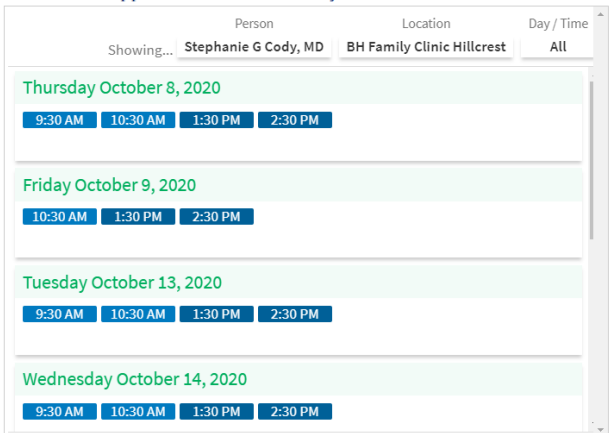

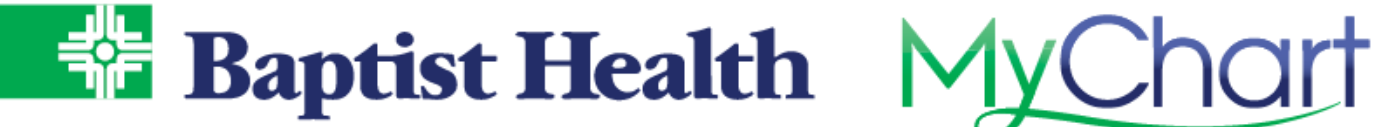

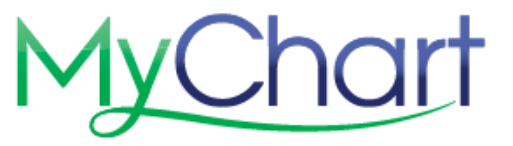

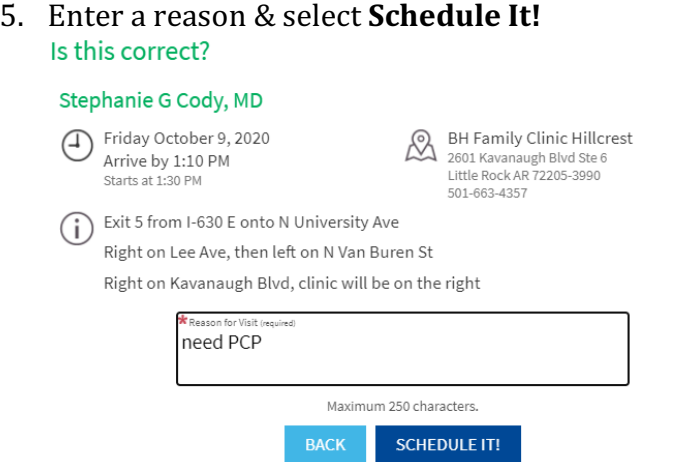

6. Select **Continue**, to continue as a guest for scheduling.

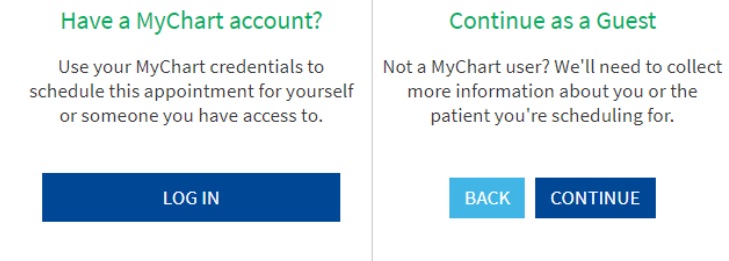

7. Entered required information to create your record with Baptist Health & select Next to follow prompts and finish information needed.

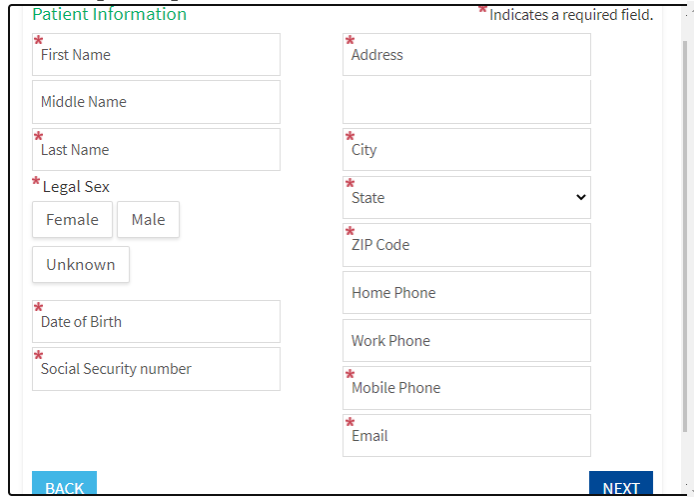

8. Complete verification that you are not a robot using reCAPTCHA and complete schedule of visit. 

KeepOnAmazing